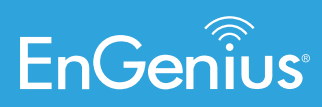

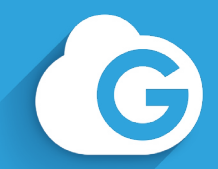

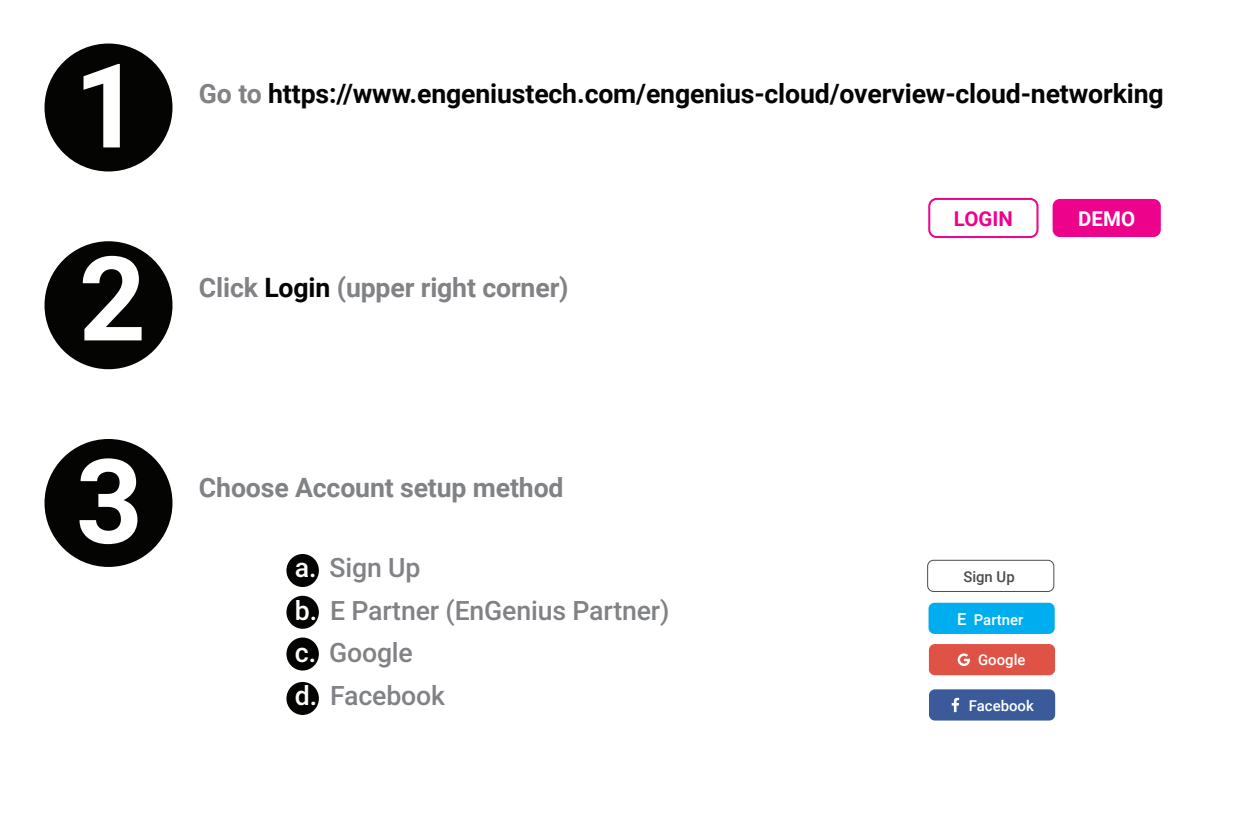

**Note:** Once account setup is submitted you will receive an email confirmation. You will have to confirm before signing into your account.

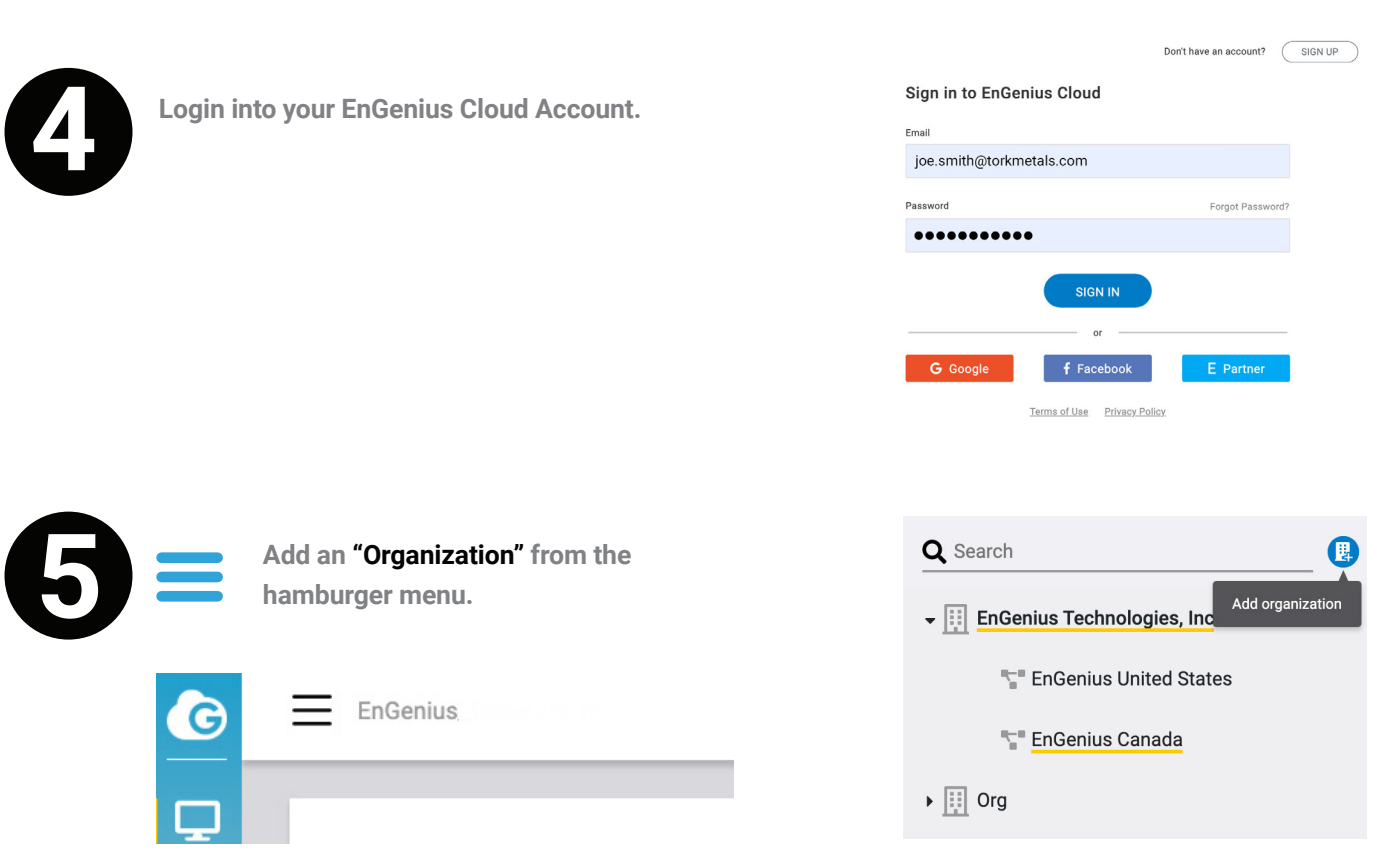

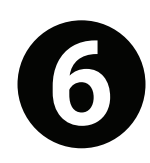

**Add a "Network" within your "Organization". 6**

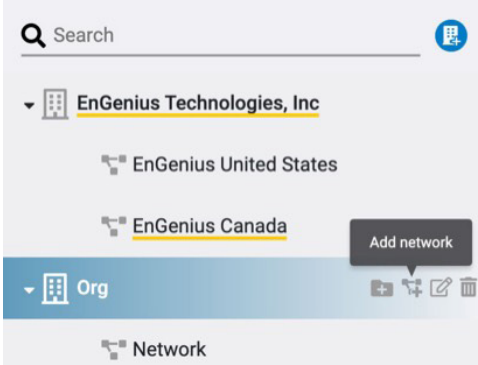

## **Note: After "Organization" and "Network" are created configure "SSID's" and "Radio Settings" .**

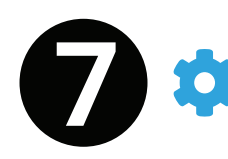

**Be sure that you double-click on the network name to display the "Configure" icon. A yellow underline will display under the network name.** 

**Choose "CONFIGURE" from the sidebar menu to add a SSID.** 

- **B.** Select the "SSID" menu to configure a SSID.
- **Add SSID "+ Add SSID"**  b.
- **c.** Create SSID name via "Wireless" menu
- **d.** Select security under "Security Type"
- e. Click "Apply" to save changes

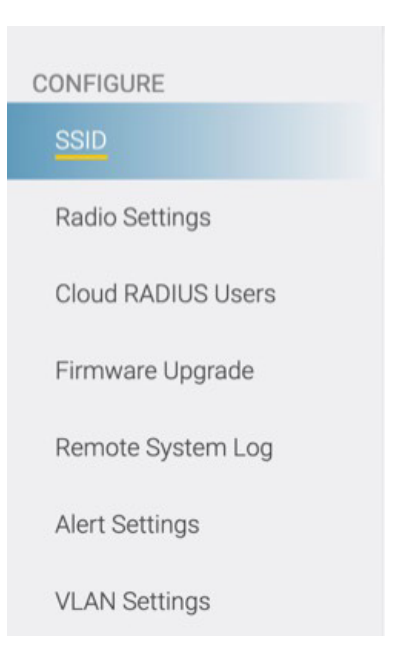

**Note:** Any access point that is assigned to this network will take on the configurations of this SSID.

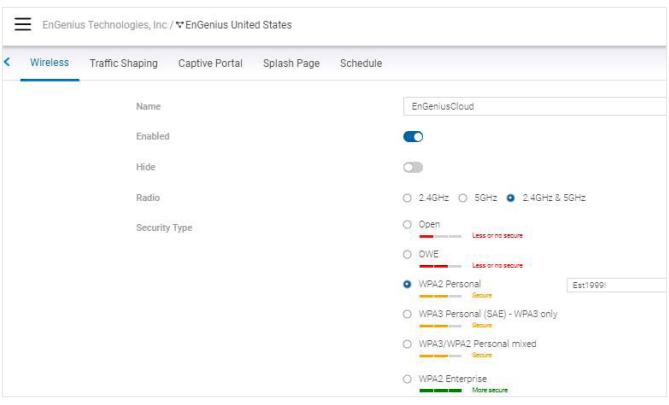

**Note: Once the "SSID" is created and configured, Radio Settings can be configured.**

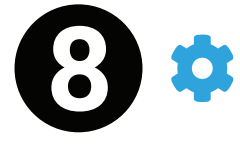

**Choose "CONFIGURE" from the sidebar menu to configure radio settings. Select the "Radio Settings" menu to configure radio settings.**

**Use best practices when configuring radio settings.**

**Note: Congratulations, initial cloud setup is complete. Devices, cloud access points and switches can be registered.**

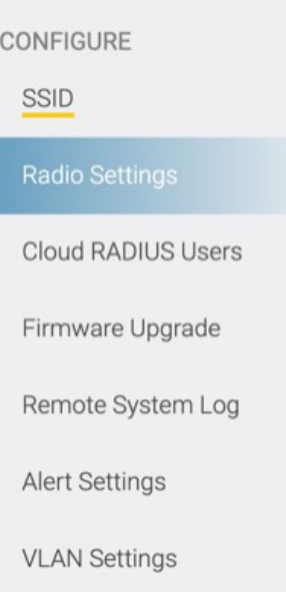

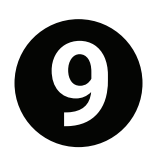

**There are two methods to register cloud devices; Cloud GUI under the ORGANIZATION icon or via the EnGenius Cloud App. This guide covers the app method.**

**Download EnGenius Cloud App.**

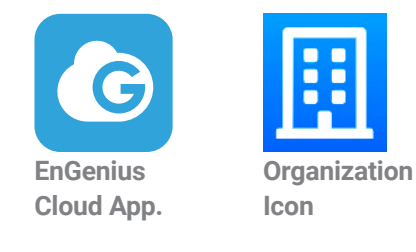

Google Play

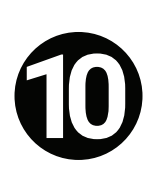

**10 Login into your EnGenius Cloud Account via the EnGenius Cloud App.**

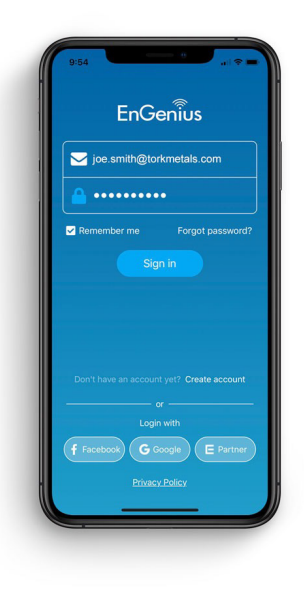

**Conduct App Store** 

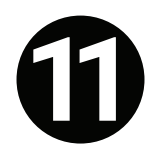

**Register your EnGenius Cloud switches and access points into your new "Organization" and "Network" via the EnGenius App cloud.** 

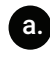

a. Select your created "Organization" and select your created "Organization" via drop-down menu.

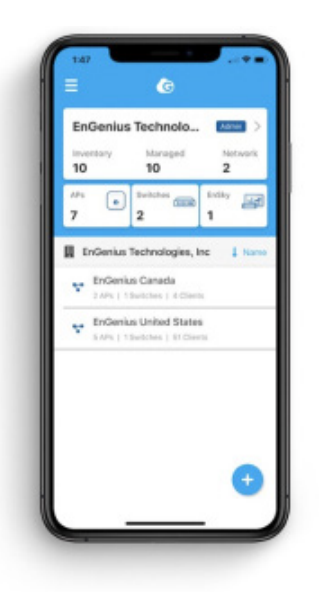

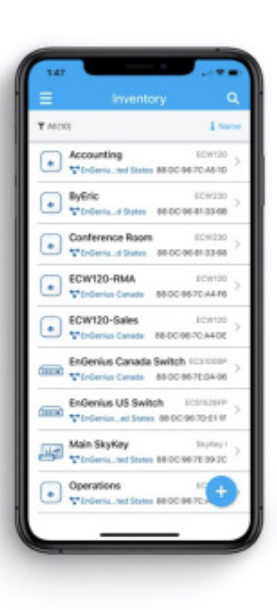

**b.** Select "+" button at the bottom.

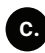

Select "Inventory" via hamburger menu. **Come that Come and Come on the back of your** c. Select "Inventory" via hamburger menu.

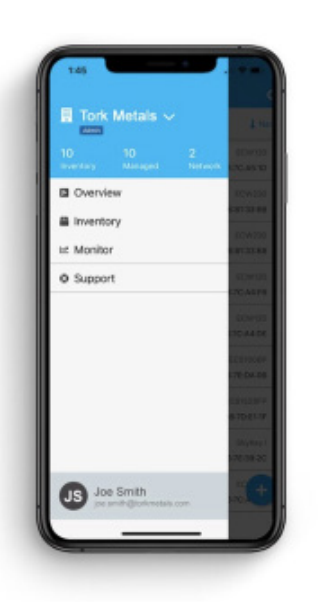

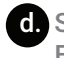

EnGenius Cloud device.

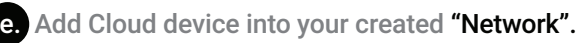

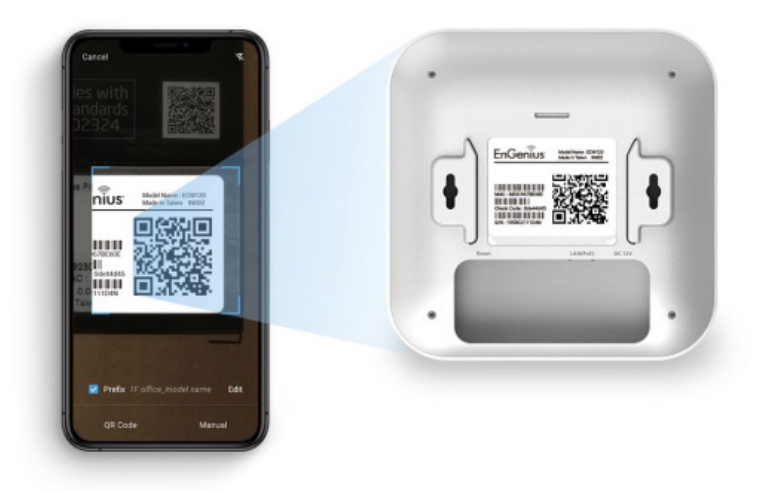